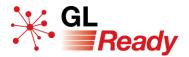

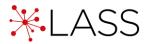

# Quick Start Guide for LASS 8–11

Learning Assessment for ages 8 to 11 years.

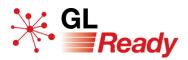

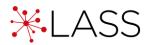

# Contents

| 1.  | About the LASS 8-11 Quick Start Guide                       | 3  |
|-----|-------------------------------------------------------------|----|
| 2.  | About GL Ready                                              | 3  |
| 3.  | About LASS 8-11                                             | 3  |
| 4.  | About the subtests                                          | 4  |
| 5.  | Getting started                                             | 6  |
|     | Accessing LASS for the first time                           | 6  |
|     | Adding students to GL Ready                                 | 7  |
|     | Editing a student's record                                  | 8  |
|     | Deleting a student's record                                 | 9  |
| 6.  | Before you begin testing                                    | 10 |
|     | Ensuring you are set up for testing                         | 10 |
|     | Carrying out screening                                      | 10 |
| 7.  | Assigning tests to students                                 | 11 |
|     | Use this computer and test immediately - individual student | 12 |
|     | Use another computer and test later - individual student    | 13 |
|     | Use another computer and test later - multiple students     | 14 |
|     | Starting a test session later or on another machine         | 15 |
| 8.  | Administering LASS                                          | 16 |
|     | Order in which subtests are administered                    | 16 |
|     | Solving time-shortage problems                              | 16 |
|     | Retesting with LASS 8–11                                    | 16 |
|     | Assessing students with ADHD                                | 16 |
|     | Assessing students who have limited English                 | 17 |
|     | Animal Names for pupils between 7 and 8 years old (spoken)  | 17 |
| 9.  | Accessing reports                                           | 18 |
|     | To access an individual student's graphical report          | 18 |
|     | To access multiple students' graphical reports              | 19 |
|     | To access a student's CSV report                            | 20 |
| 10. | Interpreting results                                        | 21 |
| 11. | Teaching recommendations                                    | 21 |
| 12. | Integrating Rapid with LASS                                 | 21 |
| 13. | Further support                                             | 21 |

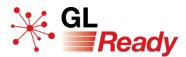

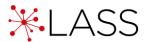

# 1. About the LASS 8-11 Quick Start Guide

The LASS Quick Start Guide is an aid to navigate the testing system and is designed to be read in conjunction with the LASS 8-11 User Manual.

The LASS User Manual contains far more detail and includes additional topics that are not covered in this guide. The LASS 8-11 User Manual was written by a chartered psychologist, Dr Joanna Horne, to provide valuable support for the teacher and SENDCo in interpreting the results and in providing teaching support for those students who need it.

# 2. About GL Ready

GL Ready is an intuitive and user-friendly online testing platform. It can be accessed on most browsers and on most devices, including touchscreen tablets and iPads, via a secure login.

# 3. About LASS 8-11

**LASS (Learning Assessment System)** is a fully digitised multifunction assessment system for use with students in the age range 0:8 – 11:11. It comprises the following nine subtests:

• Sentence reading

• Verbal reasoning

- Single word reading
- Spelling
- Phonic skills

- Visual memory
- Phonological processing

Auditory sequential memory

• Non-verbal reasoning

LASS 8-11 enables teachers to:

- obtain a reasonable estimate of the student's intelligence
- assess the student's attainments in reading and spelling
- measure discrepancies between actual and expected literacy attainment
- identify underlying problems in memory or phonological processing skills
- identify students with dyslexia (specific learning difficulties)
- monitor development in reading and spelling on a regular basis
- assess improvements in memory, phonological and phonic decoding skills.

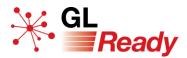

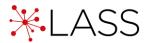

# 4. About the subtests

An outline of each subtest is given in Table 1 on the following page.

LASS 8-11 comprises three attainment subtests (**Single word reading**, **Sentence reading** and **Spelling**), two ability subtests (**Verbal reasoning** and **Non-verbal reasoning**) and four diagnostic subtests (**Mobile phone**, **Sea creatures**, **Funny words** and **Word chopping** auditory sequential memory, visual memory, phonic skills and phonological processing).

Seven of the nine subtests are adaptive, i.e. the items delivered are based on the performance of the student (see manual for further details). The remaining two subtests (Sea creatures and Mobile phone) are progressive in format, i.e. they utilise a graded series of items of increasing difficulty, together with a discontinuation algorithm whereby the test will automatically cease once the student's ability level has been exceeded beyond reasonable statistical error.

For each subtest, instructions are spoken by the computer, and practice items are given to familiarise the student with the subtest requirements. When the student has completed the practice items, the test phase begins. The program automatically discontinues the subtest when the student's ability level has been exceeded. Please see the user manual for further guidance.

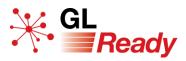

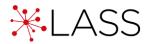

#### Table 1. The LASS 8-11 subtests

| TEST                           | CATEGORY   | ТҮРЕ        | DESCRIPTION                                                                                                    |
|--------------------------------|------------|-------------|----------------------------------------------------------------------------------------------------|
| Sentence<br>reading            | Attainment | Adaptive    | Close reading - completing sentences<br>by identifying the missing word from<br>a choice of five alternatives. No<br>spoken assistance is given.                                                   |
| Single<br>word<br>reading      | Attainment | Adaptive    | Reading individual words out of<br>context - identifying the printed<br>word, from a choice of five<br>alternatives, that corresponds to a<br>spoken word.                                         |
| Spelling                       | Attainment | Adaptive    | Spelling individual real words that are spoken by the computer.                                                                                                    |
| Non-verbal<br>reasoning        | Ability    | Adaptive    | Non-verbal intelligence - analogical<br>reasoning where the correct item,<br>from a choice of six alternatives, must<br>be selected in order to complete a<br>spatial matrix.                      |
| Verbal<br>reasoning            | Ability    | Adaptive    | Verbal intelligence - conceptual<br>similarities where the correct word,<br>from a choice of six, must be selected<br>that provides the best conceptual link<br>between two pictures.              |
| Mobile<br>phone                | Diagnostic | Progressive | Auditory sequential memory (digit<br>span) - recall of between two and<br>nine digits in correct (forwards)<br>sequential order and recall of<br>between two and seven digits in<br>reverse order. |
| Sea<br>creatures               | Diagnostic | Progressive | Visual memory - immediate recall of<br>objects and their spatial positions,<br>beginning with two items and<br>progressing to seven items.                                                         |
| Funny<br>words /<br>Non-words  | Diagnostic | Adaptive    | Reading individual non-words - a<br>pure measure of phonic decoding<br>skills. For each non-word there is a<br>choice from four spoken alternatives.                                               |
| Word<br>chopping /<br>Segments | Diagnostic | Adaptive    | Phonological processing ability -<br>segmentation and deletion of<br>syllables and phonemes in real words.<br>For each item there is a choice from<br>four spoken alternatives.                    |

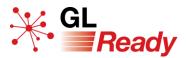

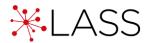

# 5. Getting started

#### Accessing LASS for the first time

LASS runs on the GL Ready platform at www.glready.com.

- Step 1: You will be set up with a GL Ready account and a LASS subscription.
- Step 2: You will receive a welcome email from **glready@gl-assessment.co.uk** with information on how to access the platform.
- Step 3: Before logging in for the first time, set your new password via the 'Set or reset your password' link at <u>www.glready.com/password/reset</u>.

| Reset password |        |                                      |
|----------------|--------|--------------------------------------|
|                | School | Start typing the name of your school |
|                | Email  |                                      |
|                |        | Send Password Reset Link             |
|                |        |                                      |

You will then receive a second 'password reset' email. Follow the instructions in the email to create a secure login for GL Ready.

- Step 4: Log in to your GL Ready account and start setting up your students and assigning LASS (see the next two sub-sections for details).
- Step 5: Check the status of your LASS subscription in the 'Manage school' tab at the top of your GL Ready page.

To ensure the security of your students' personal data, please follow current best practice for password security.

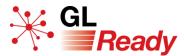

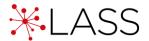

#### Adding students to GL Ready

To administer LASS, you must first add your students to the GL Ready platform.

Step 1: Go to the 'Manage students' page (www.glready.com/students).

| School Import students New studen | School School      | 📽 Manage students | 🕿 Manage school | Help | ×. ·            | Teacher 🔻   |
|-----------------------------------|--------------------|-------------------|-----------------|------|-----------------|-------------|
|                                   | School<br>Students |                   |                 |      | Import students | New student |

Step 2: Add **individual** students by clicking the 'New student' button and completing the form.

Or add **batches of students** via CSV import by clicking the 'Import students' button and following the instructions.

The Student ID can be the Testwise ID, UPN or any student ID that is meaningful to the school and enables you to identify students.

| New student                               | ×  |
|-------------------------------------------|----|
| Name                                      |    |
| Name                                      |    |
| Student ID                                |    |
| e.g. Testwise ID, UPN or Student ID       |    |
| Gender                                    |    |
|                                           | •  |
| Date of Birth                             |    |
| dd/mm/yyyy                                |    |
|                                           |    |
| Cancel Save and close Save and add anothe | er |

NB It is very important that the date of birth of each student is entered correctly as the subtests that are given to each student and the norms that are applied in their report are determined by their age.

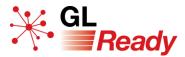

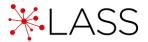

#### Editing a student's record

To edit a student's details:

Step 1: Select the edit icon next to the student's name

| ₩. GL | Ready GL Test School & Manage stu | idents 🞓 Manage school | 🕑 Help     |                 | Teacher 👻 |
|-------|-----------------------------------|------------------------|------------|-----------------|-----------|
|       |                                   |                        |            |                 |           |
|       | Test Student 🛛 🖉                  | 10y 6m Male            | 1 day ago  | Cops LASS 8-11  | Report    |
|       | Demo Student 🖉                    | 11y 1m Female          | 4 days ago | CoPS CLASS 8-11 | Report 🝷  |
|       | Example Student 🛛 🖉               | 8y 1m Female           | 4 days ago | CoPS CASS 8-11  | Report 🔹  |

Step 2: In the 'Edit student' form you can change any of their details.

| Edit student    |        | ×    |
|-----------------|--------|------|
| Name            |        |      |
| Demo Student    |        |      |
| Student ID      |        |      |
| Randomtest7     |        |      |
| Gender          |        |      |
| Female          |        | •    |
| Date of Birth   |        |      |
| 01/08/2008      |        |      |
| August 1st 2008 |        |      |
| Delete Student  | Cancel | Save |

N.B. It is important to take care to enter the date of birth in correctly. **If a student** has already sat a test AND you change their date of birth, then their responses and reports will be automatically deleted. This is because the tests are age sensitive and it is important to avoid misdiagnosis. There is no way to retrieve deleted responses. There is no impact to changing any of the other details.

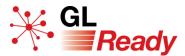

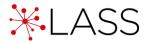

#### Deleting a student's record

Deleting a student's record completely wipes all data - there is no way to retrieve deleted data. **Ensure you have saved any required reports before deleting.** 

Step 1: Select the edit icon next to the student's name.

| <b>₩</b> .9 | GL Test Sd    | hool 😫 Manage st | udents 🞓 Mana | age school | Help       |                | Teacher 🝷 |
|-------------|---------------|------------------|---------------|------------|------------|----------------|-----------|
|             |               |                  |               |            |            |                |           |
|             | Test Student  |                  | 10y 6m        | Male       | 1 day ago  | CoPS LASS 8-11 | Report    |
|             | Demo Student  | C                | 11y 1m        | Female     | 4 days ago | CoPS LASS 8-11 | Report 🝷  |
|             | Example Stude | nt 🗹             | 8y 1m         | Female     | 4 days ago | CoPS LASS 8-11 | Report 🝷  |

Step 2: In the 'Edit student' form click the 'Delete student' button.

| Edit student    | ×           |
|-----------------|-------------|
| Name            |             |
| Demo Student    |             |
| Student ID      |             |
| Randomtest7     |             |
| Gender          |             |
| Female          | •           |
| Date of Birth   |             |
| 01/08/2008      |             |
| August 1st 2008 |             |
| Delete Student  | Cancel Save |

Step 3: A confirmation message will "pop up". If you want to delete the student, select 'Delete'.

| Are you sure?                                                                    | ×         |
|----------------------------------------------------------------------------------|-----------|
| Are you sure you want to delete Demo Student - all data for the will be removed? | e student |
| Cancel                                                                           | Delete    |

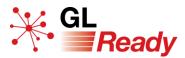

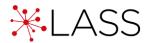

# 6. Before you begin testing

#### Ensuring you are set up for testing

Before carrying out any screening with your students, you should ensure that your machines are appropriately set up to run the subtests.

- Run the 'Diagnostic tool' (available from <u>www.glready.com/student</u>) on all of the machines that will be used for testing. We recommend you do this while logged in to each machine as a **student**.
- Ensure that the speakers are working, or that students have access to working headphones.

For further information about the technical requirements for running LASS on your machines, please see the user manual.

#### **Carrying out screening**

Please read the following information before carrying out screening:

- The three subtests can be done in any order.
- The three subtests do not have to be attempted in a single sitting.
- Full results can be obtained once the student completes all three subtests.
- Screening should be carried out in reasonably quiet surroundings with minimal distractions.
- Each subtest is preceded by a demonstration and/or practice items.
- Upon completion of the practice phase, the test will start.
- Younger students should be supervised during the screening.
- Older students, once they have started, may not need supervision.
- Most of the subtests in LASS are adaptive; the program will automatically adjust the difficulty of the items to suit the ability of the student.
- In general, the items get harder the longer the subtest continues.
- Completed subtests will be clearly marked with a tick.

More detailed information can be found in the user manual.

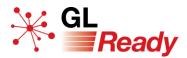

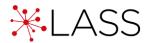

# 7. Assigning tests to students

There are two options when assigning LASS to a student(s):

- **Option 1: Use this computer.** The 'Assign and start' button will assign and begin the test on the current device, immediately. This option is useful for testing individual students.
- **Option 2: Use another computer.** The 'Assign' button will allocate LASS to the student but will not begin the test session. This is most useful when assigning LASS to multiple students, or for when the student will sit the test later, or on a different device.

Please see the following pages for step-by step guides.

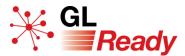

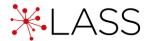

## Use this computer and test immediately - individual student

To assign LASS to an **individual** student and test immediately on this device:

Step 1: Click on the 'LASS' button next to their name.

| Name    |         | Age    | Gender | Last Activity | $\sim$    |        |
|---------|---------|--------|--------|---------------|-----------|--------|
| Abdul F | Rahim 🗹 | 10y 5m | Male   | 5 days ago    | LASS 8-11 | Report |

Step 2: Select the 'Assign and Start' button.

| Use this computer                                        | Use another computer                                        |
|----------------------------------------------------------|-------------------------------------------------------------|
| Use this option to start the assignment on this machine. | You can use this option to assign products and              |
|                                                          | start testing at another time or on a different<br>machine. |
| This will log you out of the teacher area.               | Just use the following URL when you're ready to             |
|                                                          | begin testing.                                              |
|                                                          | https://glready.com/student                                 |
| Assign and start                                         | Assign                                                      |

You will see a list of the subtests available to that student. The three subtests appropriate for the age of the student will have been assigned.

Step 3: To start a subtest, click on the 'Start' button next to a subtest name.

| Anita Smith          |       |                     | ×     |
|----------------------|-------|---------------------|-------|
| Mobile phone         | Start | Sentence reading    | Start |
| Non-verbal reasoning | Start | Single word reading | Start |
| Non-words            | Start | Spelling            | Start |
| Sea creatures        | Start | Verbal reasoning    | Start |
| Segments             | Start |                     |       |

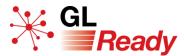

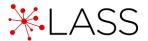

#### Use another computer and test later - individual student

To assign LASS to an **individual** student and start testing at another time or on a different machine.

- Step 1: Click on the 'LASS' button next to the student's name.
- Step 2: Select the 'Assign' button.

| Sue Jones<br>Assign Rapid to this student?                                                                                     | ×                                                                                                    |
|----------------------------------------------------------------------------------------------------|----------------------------------------------------------------------------------------------------|
| Use this computer<br>Use this option to start the assignment on this<br>machine.<br>This will log you out of the teacher area. | Use another computer<br>You can use this option to assign products and<br>start testing at another time or on a different<br>machine.<br>Just use the following URL when you're ready to<br>begin testing. |
| Assign and start                                                                                                    | Assign                                                                                                    |

Step 3: Return to the 'Manage students' page on your teacher account and start testing at another time or on a different machine.

When a student has successfully been assigned LASS, an empty circle will appear in the LASS button against their name.

| Abdul Rahim 🛛 🖉 | 10y 5m | Male   | 5 days ago | LASS 8-11   |
|-----------------|--------|--------|------------|-------------|
| Anita Smith 🛛 🖉 | 11y 5m | Female | 5 days ago | O LASS 8-11 |

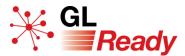

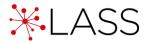

#### Use another computer and test later - multiple students

To assign LASS to **multiple** students and start testing at another time or on a different machine.

Step 1: Select multiple students by ticking the boxes next to their names.

|   |                    | Completed O A |        |               |                                             |  |  |
|---|--------------------|---------------|--------|---------------|---------------------------------------------|--|--|
|   |                    |               |        |               | Group actions 3 students selected LASS 8-11 |  |  |
| L | Name               | Age           | Gender | Last Activity |                                             |  |  |
|   | Abdul Rahim 🛛 🗹    | 10y 5m        | Male   | 5 days ago    | LASS 8-11 Repor                             |  |  |
|   | Anita Smith 🛛 🖉    | 11y 5m        | Female | 5 days ago    | LASS 8-11 Repor                             |  |  |
|   | Charlotte Bee 🛛 🖉  | 9y 5m         | Female | 5 days ago    | LASS 8-11 Repor                             |  |  |
|   | Jaime Ferraris 🛛 🖉 | 8y 5m         | Male   | 5 days ago    | LASS 8-11 Repor                             |  |  |

Step 2: In the group actions above the list of students click on the 'LASS' button.

- Step 3: Confirm your selection with the 'Assign' button.
- Step 4: Return to the 'Manage students' page on your teacher account and start testing at another time or on a different machine.

When a student has successfully been assigned LASS, an empty circle will appear in the LASS button against their name.

| Abdul Rahim 🛛 🖉 | 10y 5m | Male   | 5 days ago | LASS 8-11 |
|-----------------|--------|--------|------------|-----------|
| Anita Smith 🛛 🖉 | 11y 5m | Female | 5 days ago | LASS 8-11 |

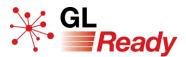

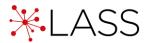

### Starting a test session later or on another machine

You will need the following information before you begin:

- School password (found on the 'Manage school' page at <u>http://www.glready.com/school</u>)
- The student's name
- The student's date of birth
- Step 1: Go to www.glready.com/student
- Step 2: Enter your school password. This will take you to a student login page that will list the names of each student that has subtests available to complete.
- Step 3: To start a student session, select the name of a student, enter their date of birth and press 'Start'.

You will see a list of the subtests available to that student. The three subtests appropriate for the age of the student will have been assigned.

Step 4: To start a subtest, click on the 'Start' button next to a subtest name.

| Anita Smith          |       |                     | ×     |
|----------------------|-------|---------------------|-------|
| Mobile phone         | Start | Sentence reading    | Start |
| Non-verbal reasoning | Start | Single word reading | Start |
| Non-words            | Start | Spelling            | Start |
| Sea creatures        | Start | Verbal reasoning    | Start |
| Segments             | Start |                     |       |

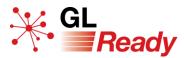

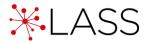

# 8. Administering LASS

#### Order in which subtests are administered

The order in which LASS 8-11 subtests are attempted is not important.

#### Solving time-shortage problems

In cases where teachers wish to administer all the subtests in the LASS 8–11 suite but are prevented from doing so due to lack of time, there are some useful strategies. Please see the user manual for further guidance.

#### **Retesting with LASS 8-11**

Generally, we do not recommend retesting.

All psychological and educational tests are subject to *practice effects*, which are the positive or negative psychological impacts of previous assessment(s) on a student's performance.

- Positive impacts include item familiarity and increased confidence, which tend to **inflate** scores on subsequent assessment occasions.
- Negative impacts include decreased motivation or overconfidence, which tend to **deflate** scores on subsequent assessment occasions.

It can be seen, therefore, that retesting with any psychological and educational test is highly likely to produce results that have been influenced in some way and consequently they are less likely to be valid or reliable.

However, exceptional situations may arise when the teacher feels the need to readminister one or more of the subtests in LASS 8-11. Please see the user manual for further guidance.

#### Re-testing will overwrite the student's previous results.

#### Assessing students with ADHD

Students with ADHD (Attention Deficit Hyperactivity Disorder) are liable to experience difficulties with many types of assessment, however LASS 8–11 tests are typically found to be more stimulating than conventional tests, so students with ADHD will generally remain engaged and attentive for longer than might be expected. It is recommended that only one test per session should be administered to students with ADHD, and particular care should be taken when administering the **Sea creatures** subtest. Please see the user manual for further guidance.

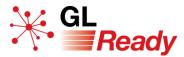

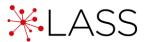

# Assessing students who have limited English

Assessment of any student who has limited proficiency in spoken English is often problematic. However, LASS 8–11 is less problematic than many conventional methods of assessment.

The following page lists the animal names that the student needs to be familiar with. Please see the user manual for further guidance.

# Animal Names for pupils between 7 and 8 years old (spoken)

- Elephant
- Hippopotamus
- Cat
- Fox
- Goat
- Rabbit
- Squirrel
- Mouse
- Frog
- Ant
- Crab
- Spider
- Duck
- Hen
- Penguin
- Robin
- Horse
- Camel
- Reindeer
- Lion

- Rhinoceros
- Panda
- Donkey
- Monkey
- Grasshopper
- Beetle
- Scorpion
- Snake
- Lizard
- Seagull
- Pigeon
- Eagle
- Parrot
- Blackbird
- Kangaroo
- Buffalo
- Giraffe
- Zebra
- Tiger

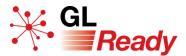

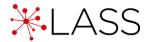

# 9. Accessing reports

There are two types of report: graphical or CSV.

#### To access an individual student's graphical report

- Step 1: Go to the 'Manage student' page on GL Ready.
- Step 2: Click on the 'Report' button against that student's name.

| Students      |        |         |               | Import students New student                                                                               |
|---------------|--------|---------|---------------|----------------------------------------------------------------------------------------------------|
|               |        |         |               | Completed O Started O Assigned Group actions Please select more than one student to perform group actions |
| Name          | Age    | Gender  | Last Activity |                                                                                                    |
| Student 1     | 5y 8m  | Female  | 4 months ago  | Rapid CoPS LASS 8-11 Report •                                                                             |
| Student 2 🖉   | 9y 8m  | Female  | 4 months ago  | Rapid CoPS CoPS CASS 8-11 Report                                                                          |
| □ Student 3 🖉 | 5y 8m  | Not set | 5 months ago  | Rapid CoPS LASS 8-11 Report                                                                               |
| Student 4     | 10y 6m | Male    | 4 months ago  | CoPS LASS 8-11 CoPS                                                                                       |

If your school is subscribed to multiple products on GL Ready and a student has more than one report available, use the dropdown arrow to select the correct report you wish to see.

Step 3: To add comments to a report, click on 'Add assessor's comments', type your comments in the box and click 'Save'.

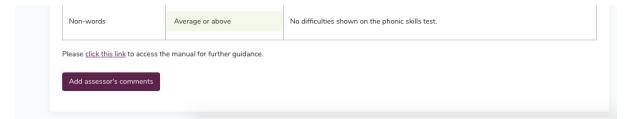

Step 4: Print or save a report by using your browser's printing options.

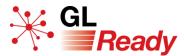

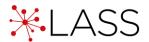

### To access multiple students' graphical reports

Step 1: Select the students by ticking the boxes next to their names and in the group actions above the list of students, click on the 'Report' button.

| tuc | lents         |         |        |               | Import students New stud                                                                                                    |
|-----|---------------|---------|--------|---------------|----------------------------------------------------------------------------------------------------|
|     |               |         |        | Group actions | Completed Started Assigner<br>3 students selected Rapid CoPS LASS 8-11 Report CSV - Delete<br>LASS 8-11                                                                                                    |
|     | Name          | Age     | Gender | Last Activity | Rapid                                                                                                    |
|     | Student 1 🛛 🖉 | 14y 10m | Female | 4 days ago    | Rapid CoPS LASS 8-11 Report                                                                                                    |
|     | Student 2 🛛 🖉 | 10y 7m  | Male   | 4 days ago    | Rapid CoPS CoPS |
|     | Student 3 🛛 🖉 | 8y 2m   | Female | 4 days ago    | CoPS LASS 8-11 Report •                                                                                                    |
|     | Student 4 🛛 🖉 | 7y 3m   | Female | 4 days ago    | Rapid CoPS LASS 8-11 Report -                                                                                                    |

If your school is subscribed to multiple products on GL Ready and a student has more than one report available, use the dropdown arrow to select the correct report you wish to see.

Step 2: Navigate between reports using the dropdown list of names, the arrows or select 'Show all'.

| Student 1<br>rudent 1<br>rudent 2<br>rudent 3 | Show All               | *                                                | Rapi                  | d Individual Report                                                                                                  |    |     |         |         |  |  |
|-----------------------------------------------|------------------------|--------------------------------------------------|-----------------------|----------------------------------------------------------------------------------------------------|----|-----|---------|---------|--|--|
| Name                                          | Student                | 1                                                |                       |                                                                                                    |    |     |         |         |  |  |
| Student ID                                    | JB12345                | JB123456       1st May 2005       5th March 2020 |                       |                                                                                                    |    |     |         |         |  |  |
| Date of birth                                 | 1st May 2              |                                                  |                       |                                                                                                    |    |     |         |         |  |  |
| Testing date                                  | range 5th Marc         |                                                  |                       |                                                                                                    |    |     |         |         |  |  |
|                                               |                        |                                                  |                       |                                                                                                    |    | -   |         |         |  |  |
| Subt                                          | est Date of<br>subtest | Age at<br>test<br>(yrs:mths)                     | Standard<br>age score | Standard age score (with 90% confidence bands)       60     70     80     90     100     110     120     130     140 | ST | NPR | T-score | Z-score |  |  |
| Phonological proce<br>(Segments)              | ssing 05/03/2020       | 14:10                                            | 99                    | • • • • • • • • • • • • • • • • • • •                                                                                | 5  | 47  | 49      | -0.07   |  |  |

- Step 3: To add comments to a report, click on 'Add assessor's comments', type your comments in the box and click 'Save'.
- Step 4: Print or save a report by using your browser's printing options.

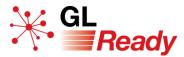

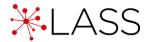

#### To access a student's CSV report

Step 1: Go to the 'Manage student' page on GL Ready.

Step 2: Select one or more students by ticking the box next to their name and in the group actions above the list of students, click on the 'CSV' button.

| Stud | lents         |         |        |               | Import stude                                                        | ents New student |
|------|---------------|---------|--------|---------------|---------------------------------------------------------------------|------------------|
|      |               |         |        | Group actions | Completed Sta<br>3 students selected Rapid CoPS LASS 8-11 Report CS |                  |
| -    | Name          | Age     | Gender | Last Activity |                                                                     |                  |
|      | Student 1 🛛 🖉 | 14y 10m | Female | 4 days ago    | Rapid CoPS LASS 8-11                                                | Report           |
|      | Student 2 🗹   | 10y 7m  | Male   | 4 days ago    | Rapid CoPS LASS 8-11                                                | Report •         |
| ۵    | Student 3 🛛 🖉 | 8y 2m   | Female | 4 days ago    | Rapid CoPS LASS 8-11                                                | Report 🔹         |
|      | Student 4 🛛 🖉 | 7y 3m   | Female | 4 days ago    | Rapid CoPS LASS 8-11                                                | Report 🝷         |

Step 3: Use your browser's settings to save to your 'Downloads' folder, or your preferred file location.

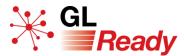

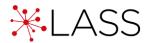

# **10. Interpreting results**

Please see the user manual for further guidance.

# **11. Teaching recommendations**

There are a number of teaching recommendations in the user manual.

# **12. Integrating Rapid with LASS**

Results from Rapid will automatically be incorporated into LASS 8-11.

# **13. Further support**

For further information about accessing and using LASS on the GL Ready platform, please visit:

UK customers - https://support.gl-assessment.co.uk/knowledge-base/platforms/gl-ready/

International customers - https://support.gl-education.com/knowledge-base/platforms/gl-ready/